- 1. เขาสู website : aka.ms/devtoolsforteaching
- 2. เลือก **Sign In** เพื่อลงชื่อเข้าใช้งาน

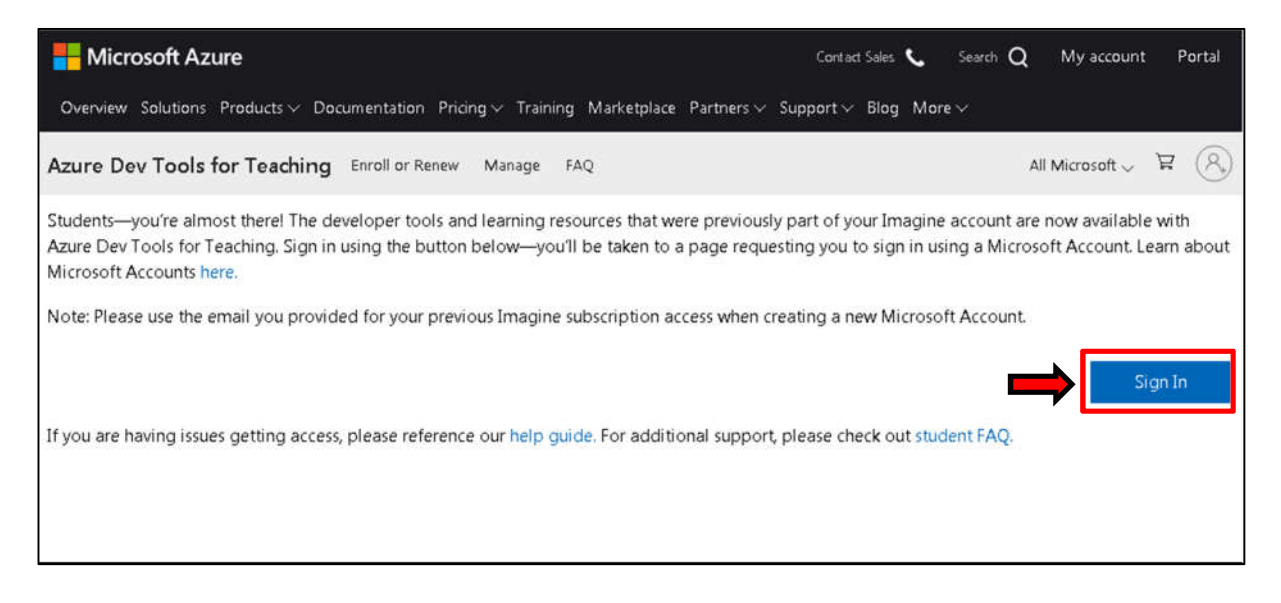

3. ทําการ Login ดวย User E-mail RMUTT ของทานเอง

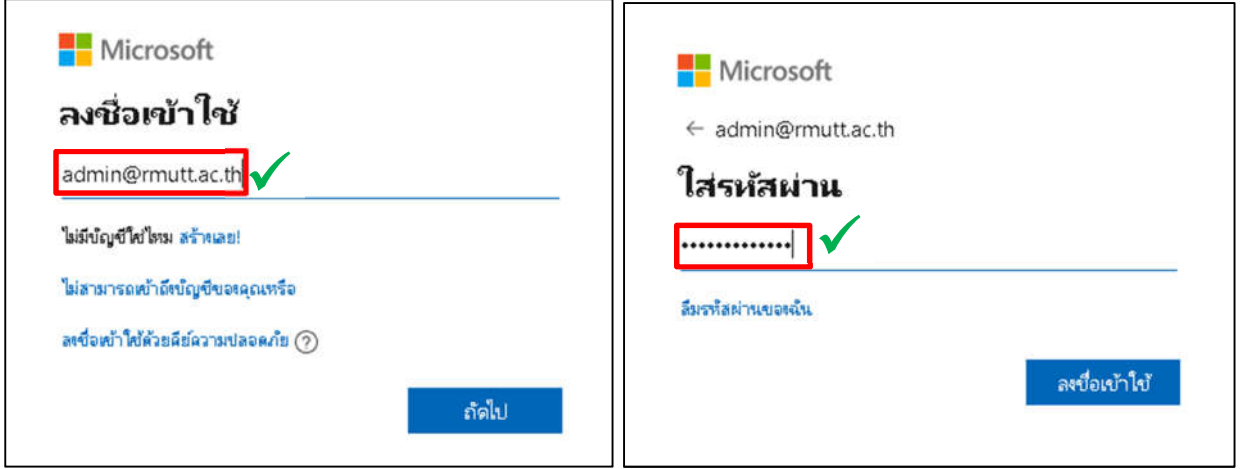

4. ในการ Login ครั้งแรก จะพบขั้นตอนเพื่อการยืนยันตัวตนผ่านเบอร์โทรศัพท์มือถือ ให้ท่านทำการเลือก ประเทศ และ กรอกเบอรโทรศัพทมือถือของทาน ดังนี้

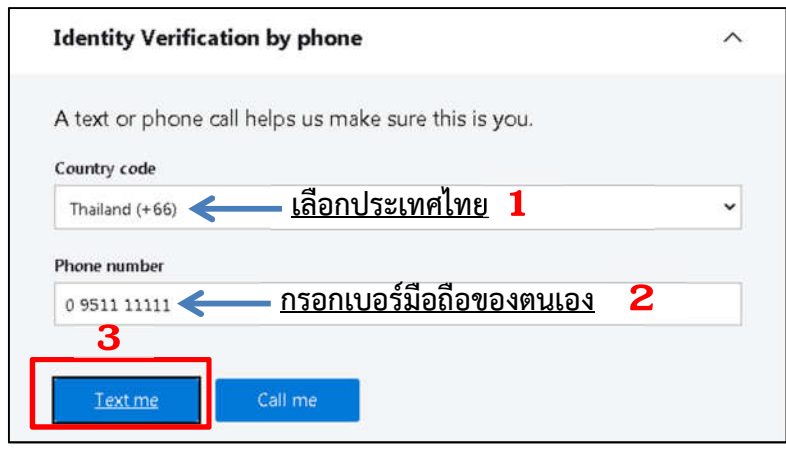

5. เมื่อกดส่งขอรหัสเพื่อยืนยันตัวตนแล้ว จะมี SMS ส่งไปยังเบอร์โทรศัพท์มือถือที่ท่านกรอก ให้นำรหัสยืนยัน ตัวตนนั้น ๆ กรอกในชอง Vertication Code

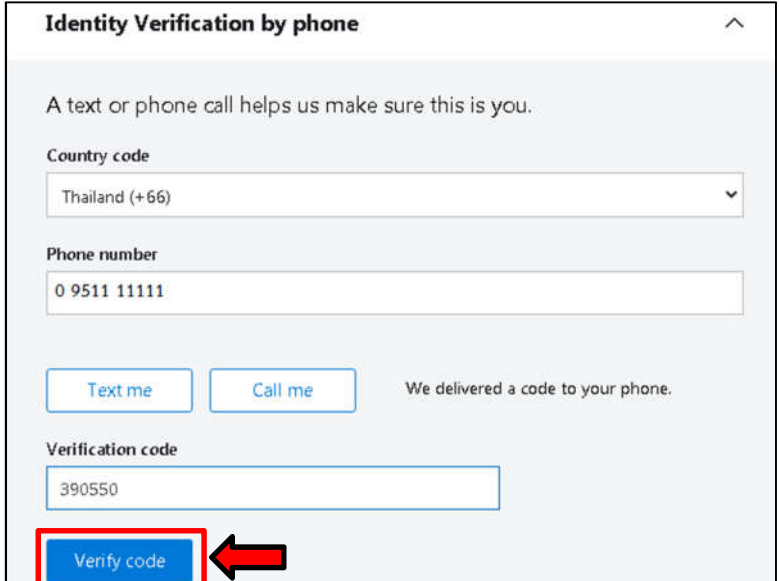

6. เมื่อทําการยืนยันตัวตนเรียบรอย ระบบจะแสดงขอตกลงในการเขาใชงาน ใหเลือก

 $\blacksquare$  I agree to the subscription agreement, Azure Dev

Tools for Teaching agreement and privacy statement

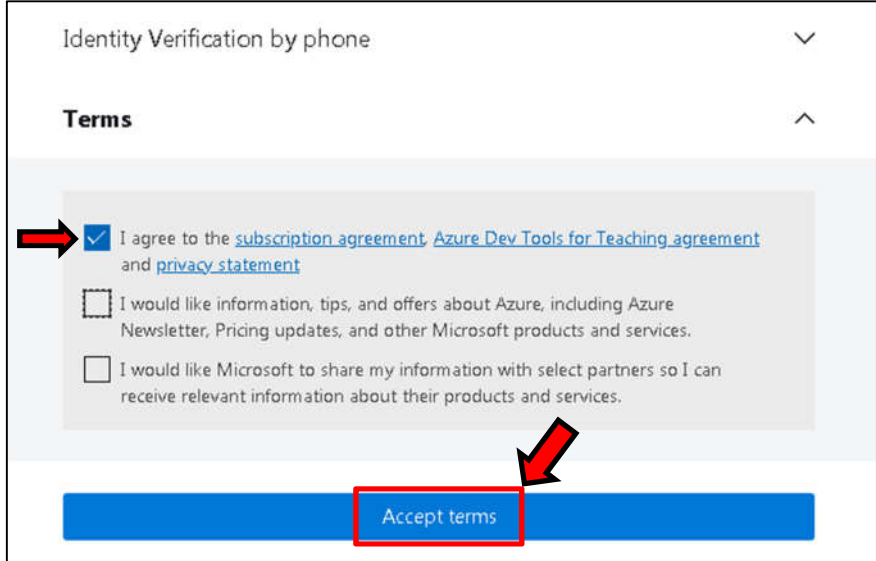

7. ระบบจะนําทานเขาสู Microsoft Azure พรอมใหเลือก Software ที่ตองการ

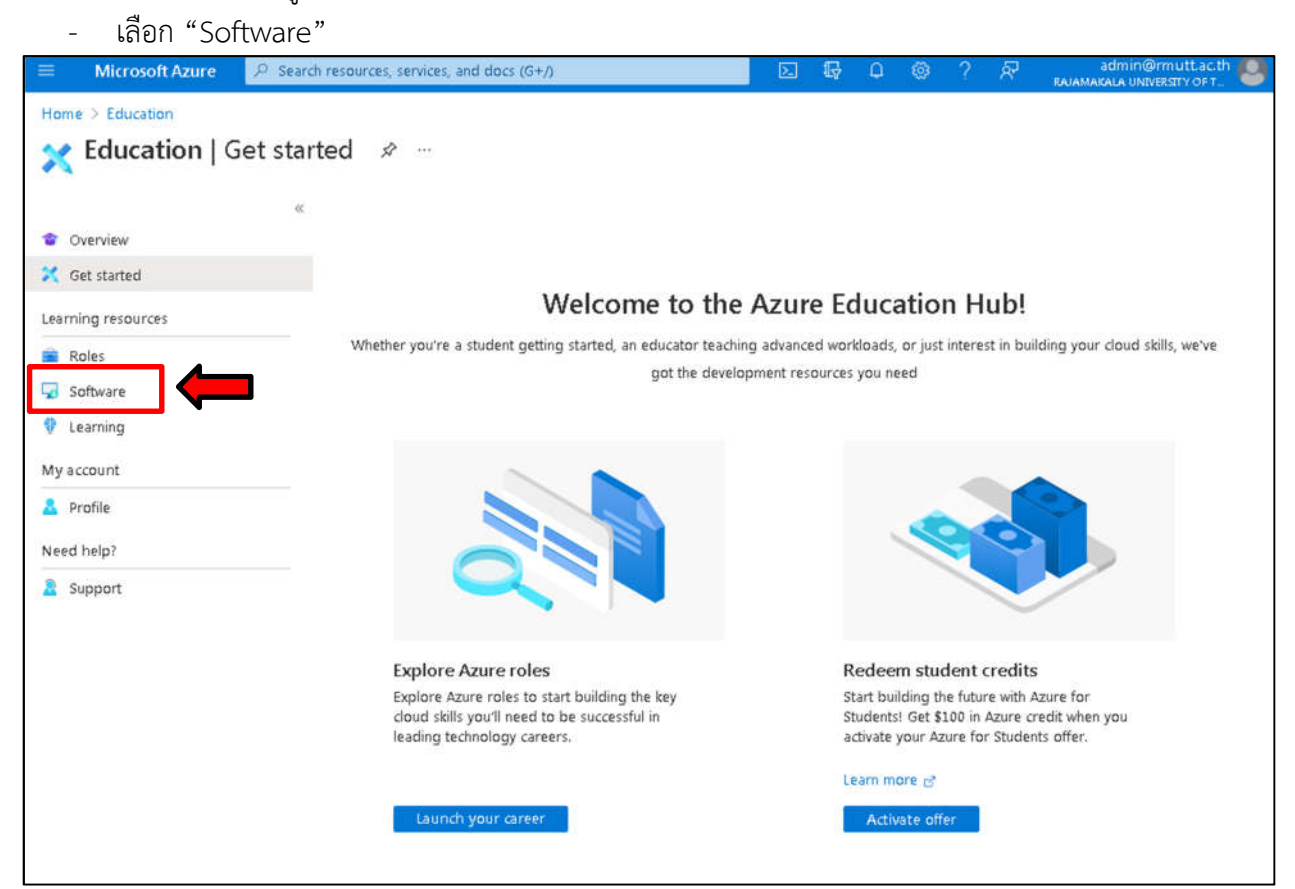

8. คนหาหาโปรแกรมที่ตองการ เชน Visio Professional , Project Profession เปนตน เมื่อพบโปรแกรมที่ ตองการแลว Click ที่โปรแกรมนั้น

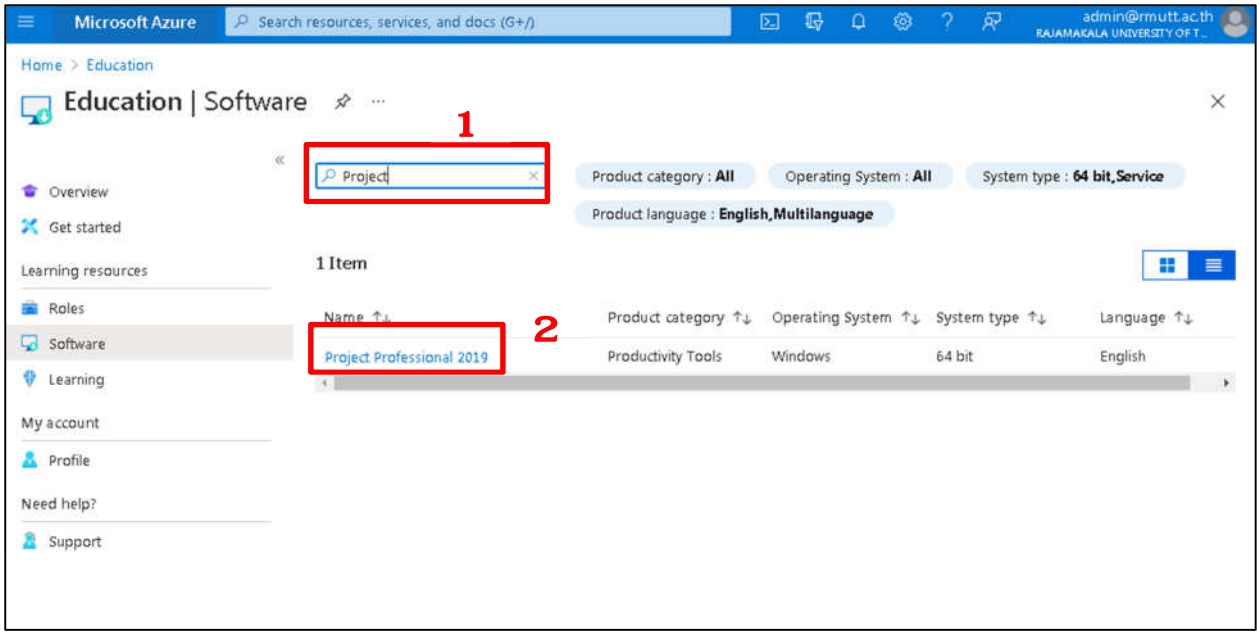

9. เมื่อทำการเลือก Software ที่ต้องการแล้ว จะพบรายละเอียดโปรแกรม ให้ท่านกด เพื่อดู License Key ของโปรแกรม หลังจากนั้นกด <mark>เพื่อ Download ไ</mark> เพื่อ Download ไฟล์ลงเครื่องเพื่อนำไปใช้งาน ต่อไป

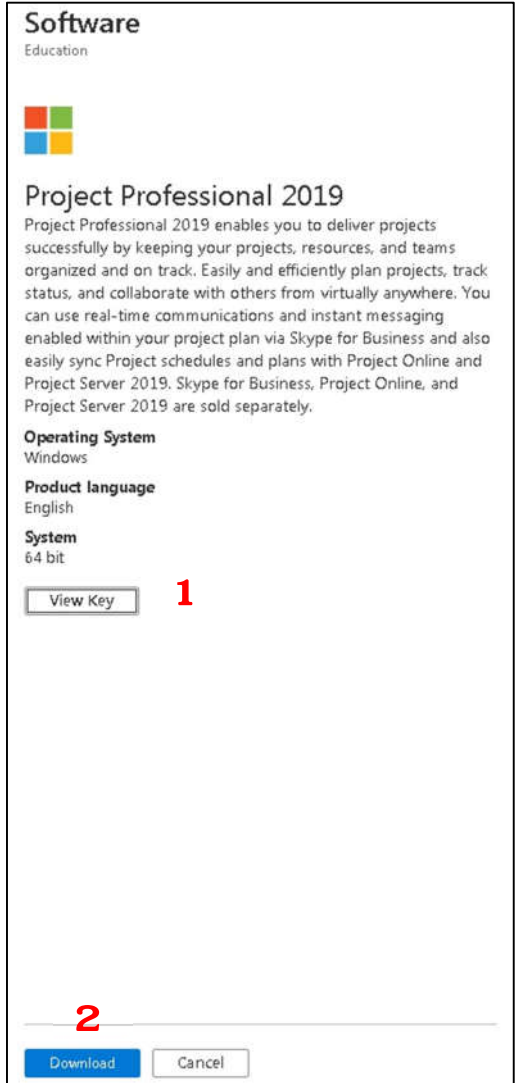